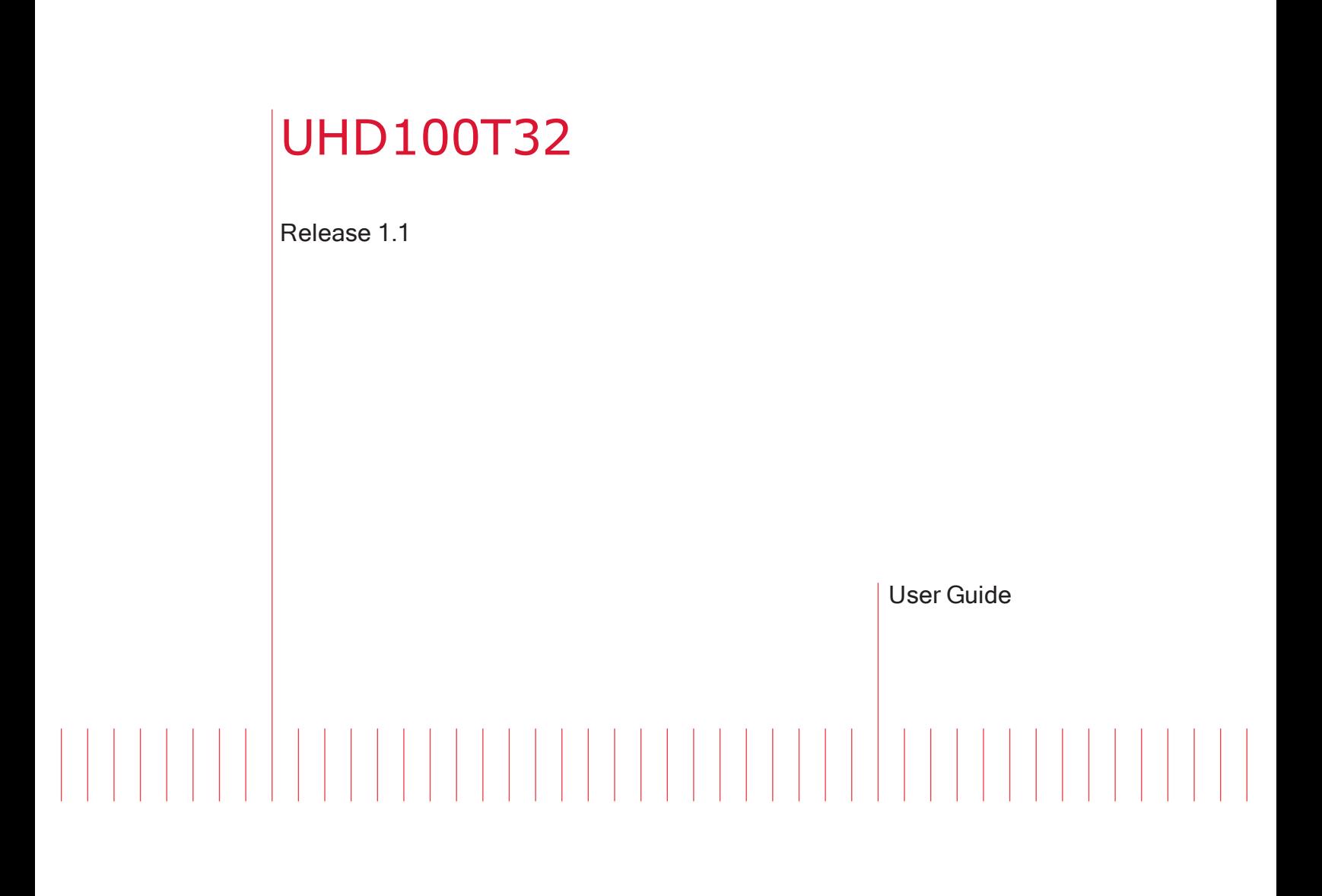

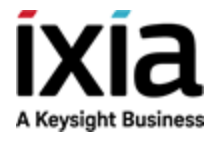

# Notices

#### Copyright Notice

© Keysight Technologies 2020 No part of this document may be reproduced in any form or by any means (including electronic storage and retrieval or translation into a foreign language) without prior agreement and written consent from Keysight Technologies, Inc. as governed by United States and international copyright laws.

#### Warranty

The material contained in this document is provided "as is," and is subject to being changed, without notice, in future editions. Further, to the maximum extent permitted by applicable law, Keysight disclaims all warranties, either express or implied, with regard to this manual and any information contained herein, including but not limited to the implied warranties of merchantability and fitness for a particular purpose. Keysight shall not be liable for errors or for incidental or consequential damages in connection with the furnishing, use, or performance of this document or of any information contained herein. Should Keysight and the user have a separate written agreement with warranty terms covering the material in this document that conflict with these terms, the warranty terms in the separate agreement shall control.

#### Technology Licenses

The hardware and/or software described in this document are furnished under a license and may be used or copied only in accordance with the terms of such license.

#### U.S. Government Rights

The Software is "commercial computer software," as defined by Federal Acquisition Regulation ("FAR") 2.101. Pursuant to FAR 12.212 and 27.405-3 and Department of Defense FAR Supplement ("DFARS") 227.7202, the U.S. government acquires commercial computer software under the same terms by which the software is customarily provided to the public. Accordingly, Keysight provides the Software to U.S. government customers under its standard commercial license, which is embodied in its End User License Agreement (EULA), a copy of which can be found at

<http://www.keysight.com/find/sweula> or [https://support.ixiacom.com/support](https://support.ixiacom.com/support-services/warranty-license-agreements)[services/warranty-license-agreements.](https://support.ixiacom.com/support-services/warranty-license-agreements)

The license set forth in the EULA represents the exclusive authority by which the U.S. government may use, modify, distribute, or disclose the Software. The EULA and the license set forth therein, does not require or permit, among other things, that Keysight: (1) Furnish technical information related to commercial computer software or commercial computer software documentation that is not customarily provided to the public; or (2) Relinquish to, or otherwise provide, the government rights in excess of these rights customarily provided to the public to use, modify, reproduce, release, perform, display, or disclose commercial computer software or commercial computer software documentation. No additional government requirements beyond those set forth in the EULA shall apply, except to the extent that those terms, rights, or licenses are explicitly required from all providers of commercial computer software pursuant to the FAR and the DFARS and are set forth specifically in writing elsewhere in the EULA. Keysight shall be under no obligation to update, revise or otherwise modify the Software. With respect to any technical data as defined by FAR 2.101, pursuant to FAR 12.211 and 27.404.2 and DFARS 227.7102, the U.S. government acquires no greater than Limited Rights as defined in FAR 27.401 or DFAR 227.7103-5 (c), as applicable in any technical data. 52.227- 14 (June 1987) or DFAR 252.227-7015 (b) (2) (November 1995), as applicable in any technical data.

This page intentionally left blank.

# <span id="page-3-0"></span>**Contact Us**

#### **Ixia headquarters**

26601 West Agoura Road Calabasas, California 91302 +1 877 367 4942 – Toll-free North America +1 818 871 1800 – Outside North America +1.818.871.1805 – Fax [www.ixiacom.com/contact/info](https://www.ixiacom.com/contact/info)

#### **Support**

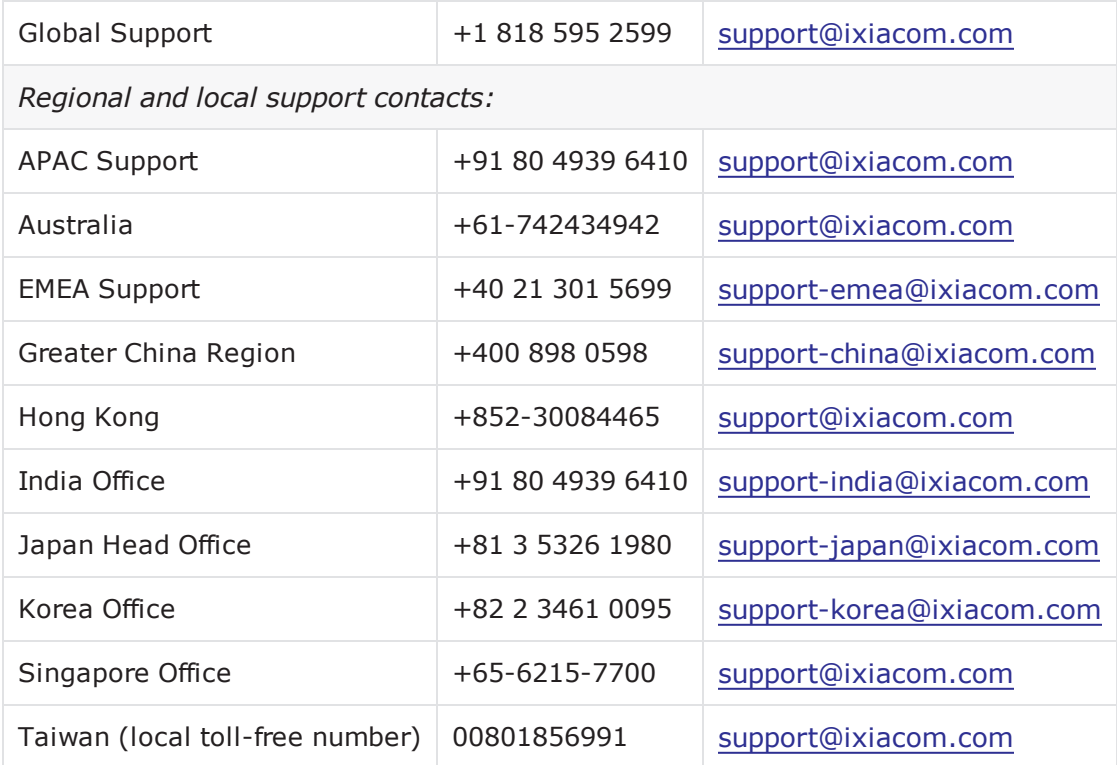

# <span id="page-4-0"></span>**Documentation conventions**

The following documentation conventions are used in this guide:

#### **Describing interactions with the UI**

You can interact with products by using different input methods: keyboard, mouse, touch, and more. So in most parts of the user documentation, generic verbs have been used that work with any input method. In cases where input-neutral verbs do not work, mouse-specific verbs are used as the first choice, followed by touch-specific verbs as the second choice.

See the following table for examples on how you can interpret the different input methods.

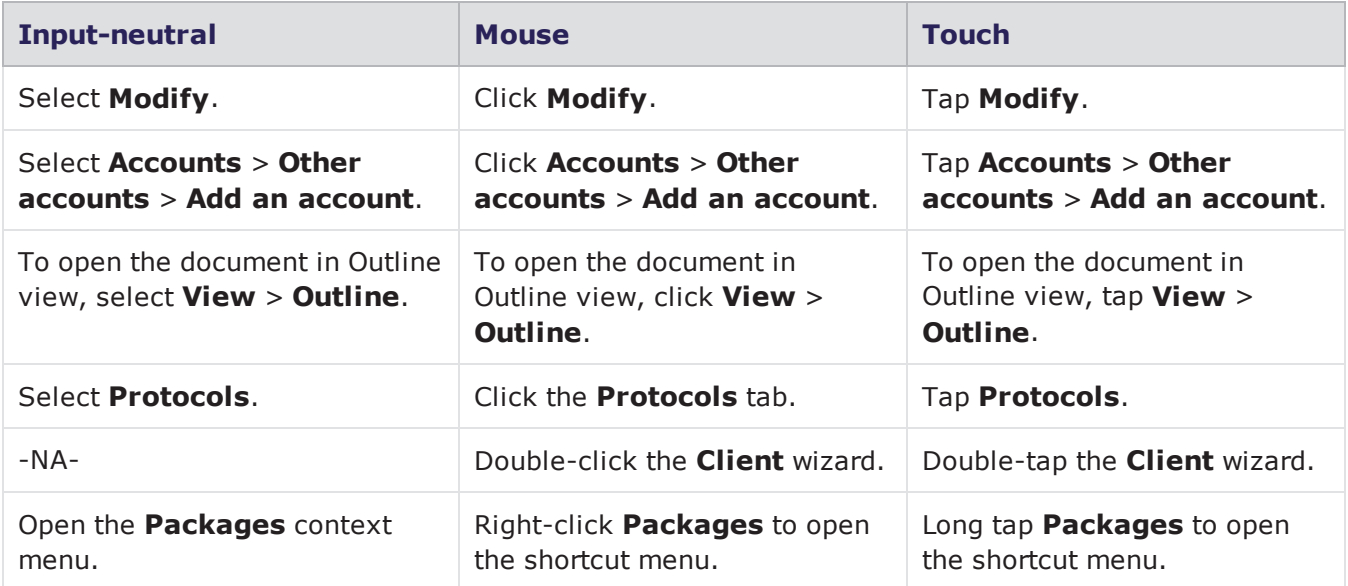

#### <span id="page-4-1"></span>**Deprecated words**

The following words have been replaced with new words, considering the audience profile, our modern approach to voice and style, and our emphasis to use input-neutral terms that support all input methods.

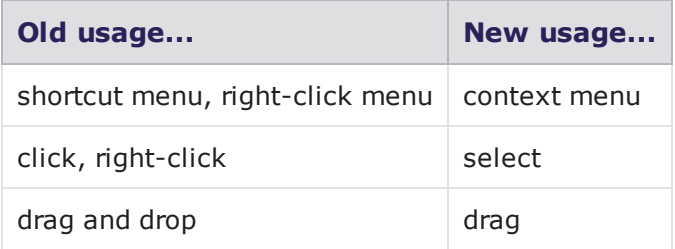

# CONTENTS

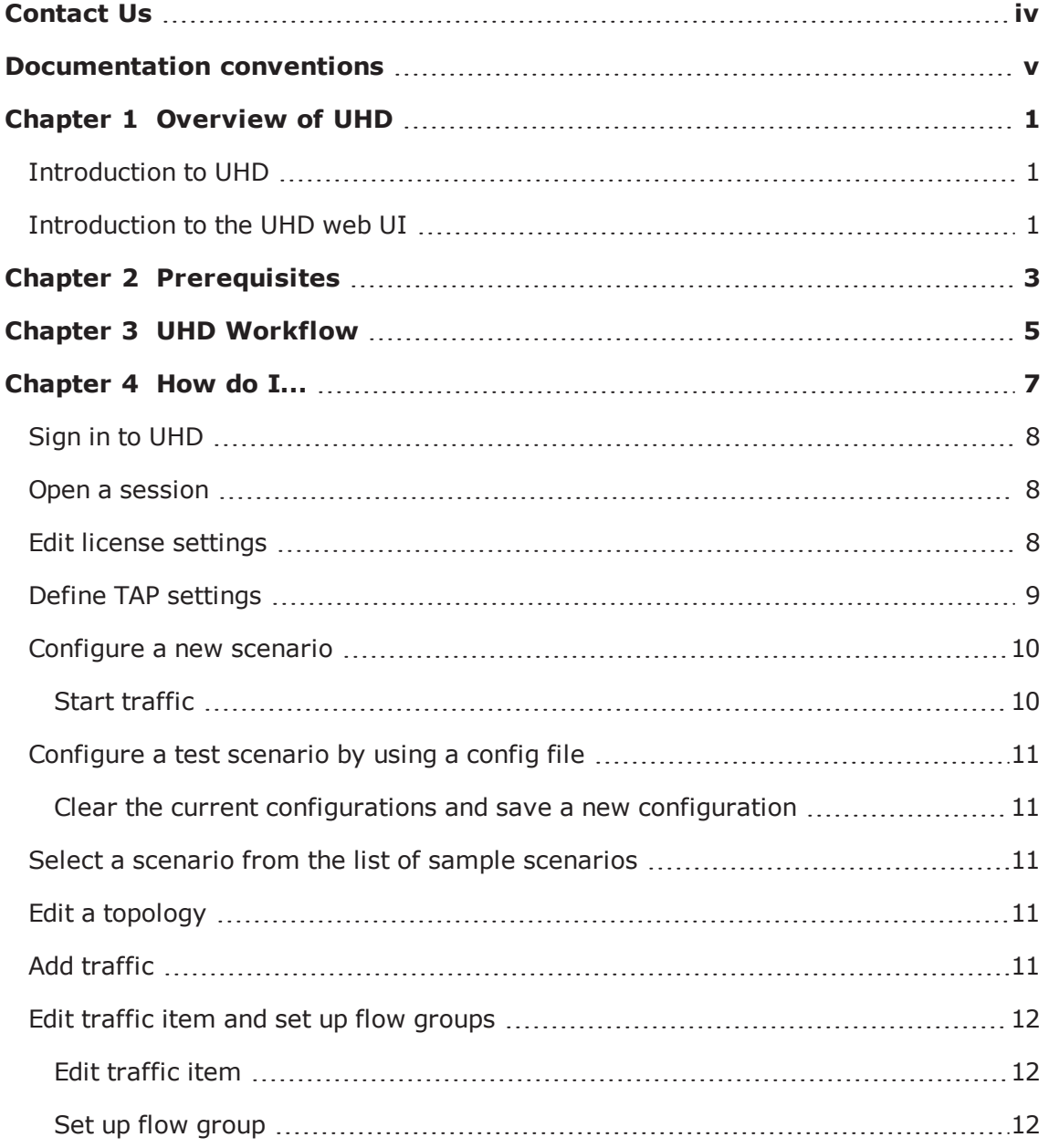

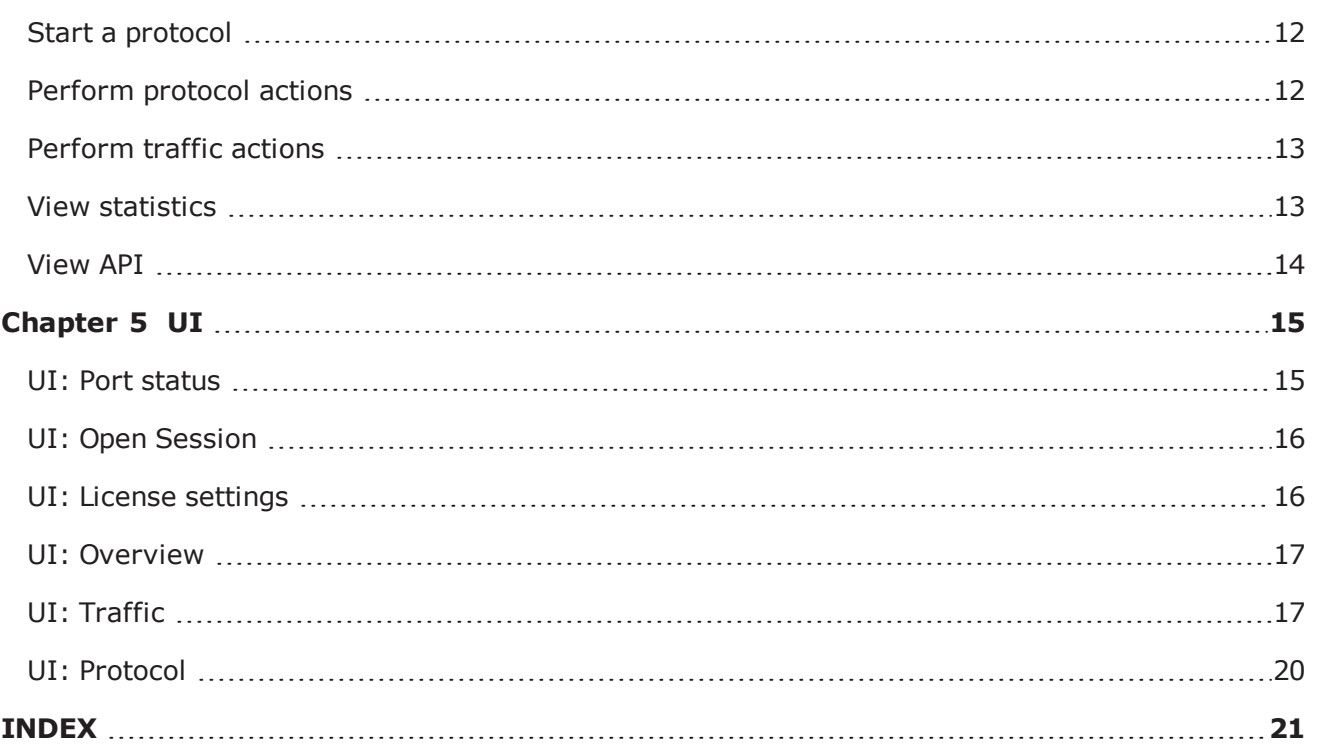

# <span id="page-7-0"></span>*CHAPTER 1* **Overview of UHD**

<span id="page-7-1"></span>The UHD100T32 User Guide describes UHD and its usage. It helps you to configure the UHD test equipment with minimal efforts by using the UHD web UI.

# **Introduction to UHD**

UHD100T32 is the industry's first test solution that is purpose-built to address the density challenges of validating 100 GE devices and networks in a more cost-effective way. In just a 1U form-factor, the fixed chassis provides 32 QSFP28 100 GE ports, ready for use cases that range from white box production-line testing to data center pre- and post-deployment testing.

UHD100T32 has fan out modes, which support 100/50/40/25/10 GE speeds. It also includes technology for layer 2 to 3 traffic generation and analysis. Optional routing protocols are available that include OSPF, BGP, ISIS, and RFC 2544 benchmark test capabilities.

# <span id="page-7-2"></span>**Introduction to the UHD web UI**

UHD web app is a web-based client UI for layer 2 to 3 traffic generation test application, and is most commonly used to test routing and switching networks.

UHD web app supports multiple concurrent users and sessions, and allows multiple users to access a session, or a user to access multiple sessions simultaneously.

UHD web app has a built-in REST API browser that helps users to configure the test tool through a UI, and then correlate the change directly to REST commands.

This page intentionally left blank.

# <span id="page-9-0"></span>*CHAPTER 2* **Prerequisites**

Following are the prerequisites to install UHD100T32:

#### **Software requirement**

• UHD100T32 1.1

#### **Hardware requirement**

• UHD100T32 fixed chassis

#### **Supported browsers**

- Google Chrome 75 or later
- Mozilla Firefox 49 or later
- Microsoft Edge  $44.17763.1.0$  or later
- **Note:** We recommend you to use Adobe Reader for viewing the UHD User Guide.
	- Apple Safari 12.1.1 or later

This page intentionally left blank.

# <span id="page-11-0"></span>**CHAPTER 3 UHD Workflow**

The following image shows the UHD workflow:

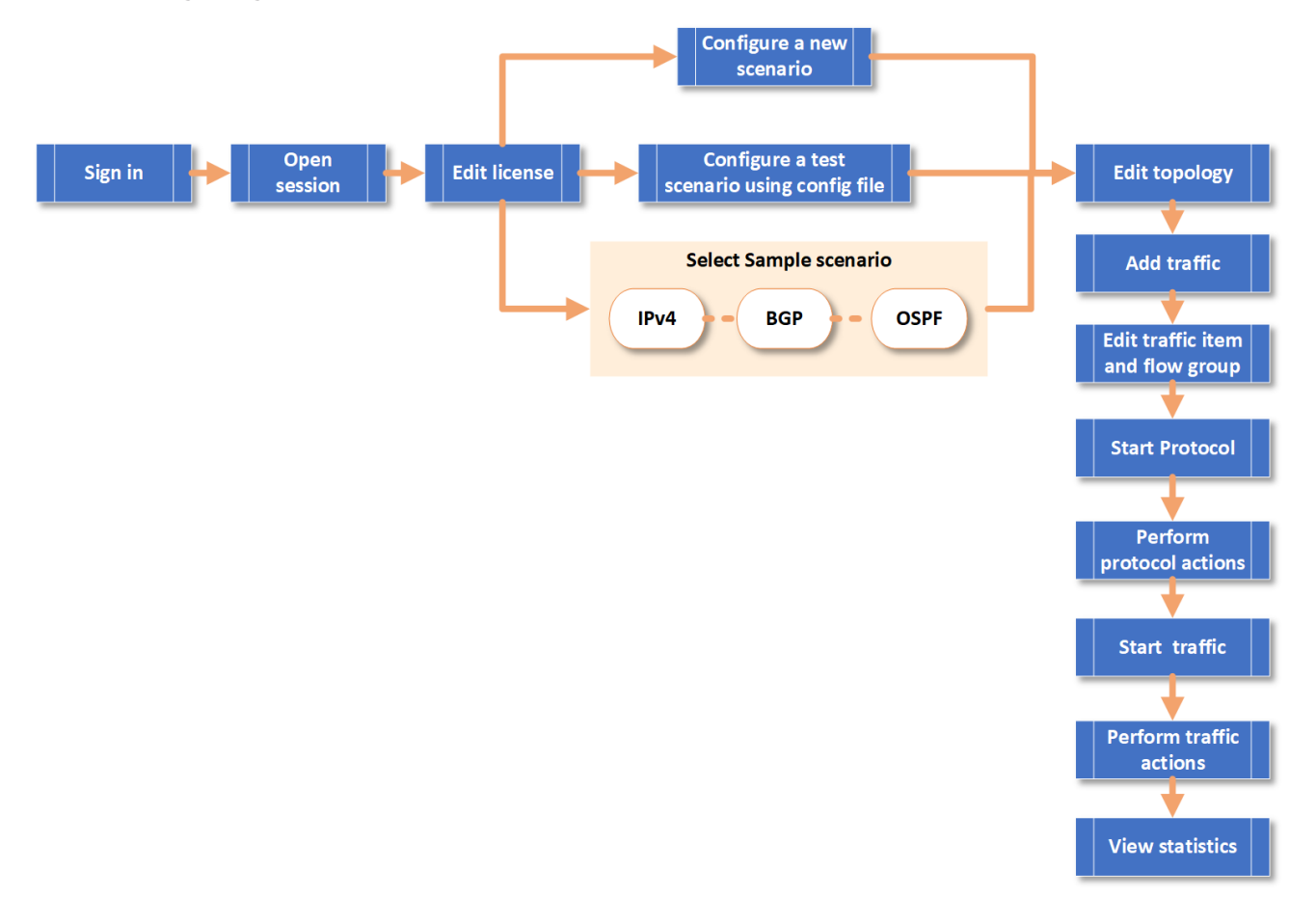

This page intentionally left blank.

# <span id="page-13-0"></span>*CHAPTER 4* **How do I...**

The 'How do I' section contains a list of topics that will help you to configure UHD by using the UHD web UI.

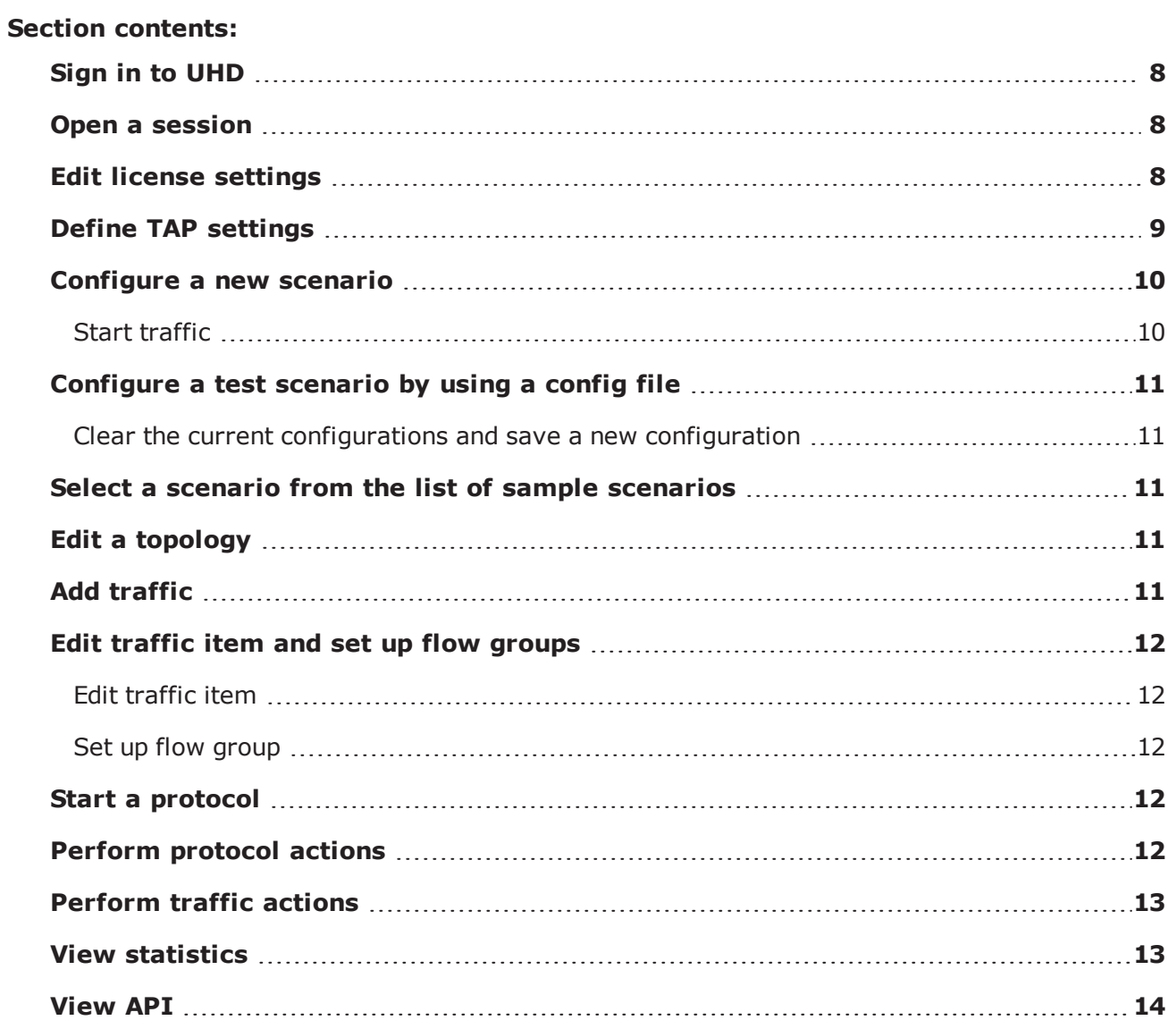

# <span id="page-14-0"></span>**Sign in to UHD**

To sign in to the UHD fixed chassis, do the following:

- 1. Provide the IP address of the UHD fixed chassis in the URL.
- <span id="page-14-1"></span>2. Enter your credentials and select **LOGIN**.

# **Open a session**

The web UI allows you to create new sessions and work with multiple sessions. You can also work with the existing sessions.

- $\bullet$  To create a new session, in the UHD section, select **NEW SESSION**.
- <sup>l</sup> To open an existing session, select a session from the saved sessions in the **SESSIONS** section.

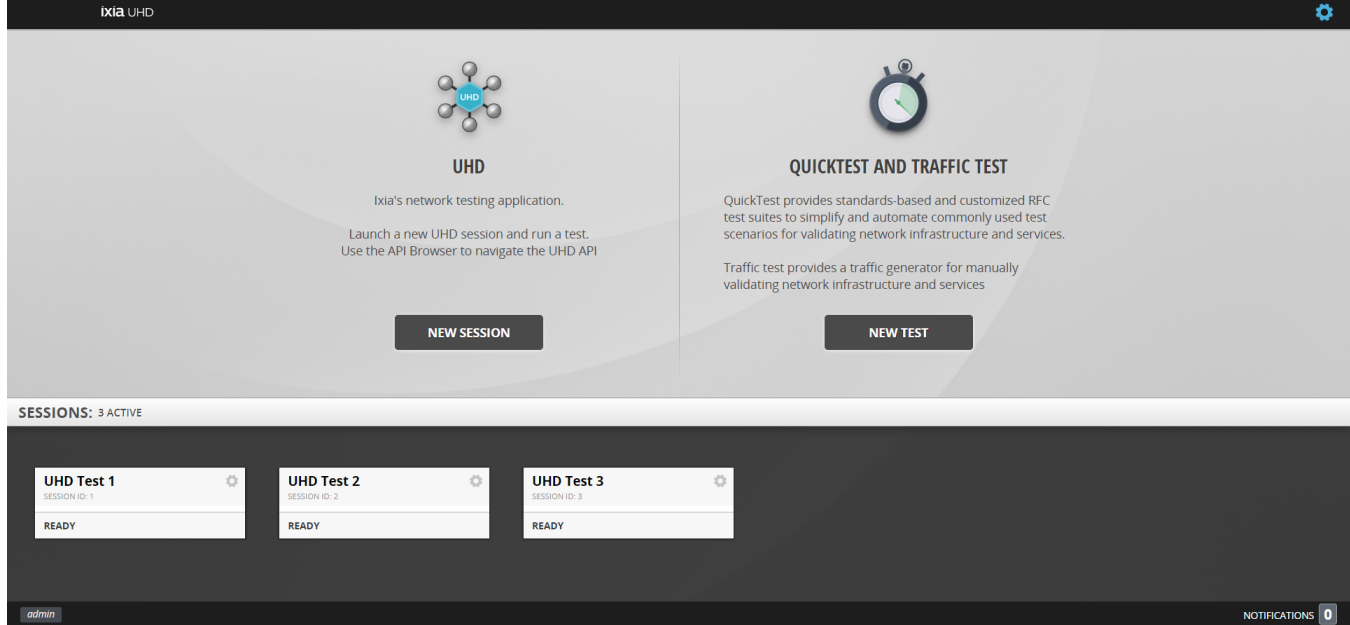

# <span id="page-14-2"></span>**Edit license settings**

To edit a license, do the following:

- 1. Select from the top right corner and select **SETTINGS**.
- 2. In the **License** section, edit the license settings as follows:
	- a. Select a value for **Licensing Mode**. **Mixed** is the default licensing mode.
	- b. In the **License Servers** box, keep the default value, which is localuhd.
	- c. Select a value from the **Tier Level** list.

**Note:** For Perpetual licenses, you can keep the default license settings. For Subscription licenses, select the correct tier from the **Tier Level** dropdown.

<span id="page-15-0"></span>UHD automatically saves the changes.

# **Define TAP settings**

This section describes the major tasks required to define layer 1 QSFP28 TAP settings for UHD.

To define the TAP settings, do the following:

- 1. Sign in to the admin shell.
- 2. Use the uhd tapct to define layer 1 QSFP28 TAP settings for UHD.

Usage: uhd l1tap [command] [args]

#### Available commands:

- <sup>l</sup> set <port # between 1-32> <tx-pre-tap> <tx-main-tap> <tx-post-tap>
- $\bullet$  get <port # between 1-32>

#### Examples:

- uhd tapctl set 1 6 0 0
- uhd tapctl get 1

#### Example output:

```
$ uhd tapctl get 1
Port, Lane, TxPre, TxMain, TxPost
1,0,4,0,0,
1,1,4,0,0,
1,2,4,0,0,
1,3,4,0,0,
```

```
kcos-framework-shell-85b5d56959-bqmk8:~$ uhd tapctl
uhd tapctl is beta utility to set/get layer 1 QSFP28 tap settings for UHD
Usage: uhd l1tap [command] [args]
Commands:
         set <port # between 1-32> <tx-pre-tap> <tx-main-tap> <tx-post-tap>
         get <port # between 1-32>
Examples:
         uhd tapctl set 1\ 6\ 0\ 0uhd tapctl get 1
kcos-framework-shell-85b5d56959-bqmk8:~$ uhd_tapctl get 1
Port, Lane, TxPre, TxMain, TxPost<br>1,0,4,0,0,
1, 1, 4, 0, 0,1, 2, 4, 0, 0,1,3,4,0,0,kcos-framework-shell-85b5d56959-bqmk8:~$ uhd tapctl set 1 6 0 0
kcos-framework-shell-85b5d56959-bqmk8:~$ uhd_tapctl get 1
Port, Lane, TxPre, TxMain, TxPost<br>1,0,6,0,0,
1, 1, 6, 0, 0,<br>1, 2, 6, 0, 0,
1, 3, 6, 0, 0,kcos-framework-shell-85b5d56959-bqmk8:~$
```
## <span id="page-16-0"></span>**Configure a new scenario**

To configure a new scenario, do the following:

- 1. On the **Overview** page, select **Add**.
- 2. In the **Select Protocols** pane, select the protocols from the list of supported protocols, for example, IPv4.
- 3. After you select a protocol, the **Ports** pane appears. Type the chassis IP or DNS in the **Enter Chassis IP or DNS** list, and then select **Add**.
- 4. Select the available ports under the chassis and select **New Topology**. To understand the status of ports, see Port [status](#page-21-1) .
- 5. UHD creates a new topology for you. Configure the topology according to your requirements.

<span id="page-16-1"></span>**Note:** You can add multiple topologies before you close the topology window.  $\mathbf{i}$ 

#### **Start traffic**

To start traffic, on the **Traffic** page, select **Traffic** to start traffic.

# <span id="page-17-0"></span>**Configure a test scenario by using a config file**

You can configure test scenarios by uploading the ixncfg or json configuration files. To upload a configuration file, do the following:

- 1. Select **Overview**.
- 2. Select **Files**, and then select **Browse to upload a file** to upload an ixncfg config file, for example, ISIS\_L3.ixncfg.
- <span id="page-17-1"></span>3. After you upload the file, you can edit the topology according to your needs and you can start the test.

#### **Clear the current configurations and save a new configuration**

To clear the current configurations and to save a new configuration, do the following:

- 1. Select **Files**, and then select **New** to clear the current configuration.
- <span id="page-17-2"></span>2. Select **Save As** to save a new configuration.

# **Select a scenario from the list of sample scenarios**

You can choose the test scenarios from the sample scenarios or recently used scenarios. To open a sample scenario, do the following:

- 1. In the **Samples** section, select a sample scenario that you want to test. The test topology for the selected scenario appears.
- 2. Configure the topology according to your needs.
- <span id="page-17-3"></span>**Note:** Currently, the sample scenarios of IPv4, BGPv4, ISIS, and OSPFv2 are available in UHD.  $\mathbf{i}$

# **Edit a topology**

After you create or select a scenario, UHD shows an interactive topology that you can edit.

To edit the topology, do the following:

- 1. Select the different parts of the interactive topology to view the respective settings in the bottom pane.
- 2. Edit the columns with the  $\Box$  icon.
- <span id="page-17-4"></span>3. Type your value and select **Enter**. UHD automatically saves you changes.

# **Add traffic**

You can configure the traffic streams on the ports. To add a traffic stream, do the following:

- 1. Select the **Traffic** page.
- 2. Select **Add**, and then select **Add Traffic Item** to open the **Add Traffic** pane.
- 3. Select the traffic type from the list.
- 4. Select the source and destination ports from the **Sources** and **Destinations** sections respectively.
- 5. Select **New Traffic Item**.
- <span id="page-18-0"></span>**Note:** Changing mesh settings is optional.  $\mathbf{i}$

# **Edit traffic item and set up flow groups**

The **Traffic Item** grid and the **Flow Groups** grid are interactive. You can edit the fields in the grid and save the configuration.

<span id="page-18-1"></span>**Note:** Editing the traffic item and setting up the flow groups is optional.  $\overline{\mathbf{i}}$ 

#### **Edit traffic item**

To edit a traffic item, do the following:

- 1. Select **Traffic Item** to view flow groups grid.
- <span id="page-18-2"></span>2. Select the **Frame Size** column, edit the value in **Frame Size**, and then select **OK**.

#### **Set up flow group**

<span id="page-18-3"></span>To set up flow groups, create the flow groups based on the selectable packet fields. One flow group per high-level stream is created for each selected field.

# **Start a protocol**

You can start a protocol by using any one of the following methods on the **Protocol** page:

- <sup>l</sup> Select **Test**, and then select **Start**. This initiates the complete test scenario, which includes connecting to ports, starting protocols, and starting traffic.
- <span id="page-18-4"></span>**.** Select **Protocol** to start all the protocols configured in the test session.

# **Perform protocol actions**

To perform the various protocol actions, do the following:

- 1. On the **Protocols** page, select **Actions** to open the **Protocol Actions** pane.
- 2. Select a protocol from the **Protocols** list and select the action that you want to perform on the selected protocol from the **GLOBAL ACTIONS** list and the **SELECTED ITEMS** list.
	- **From the GLOBAL ACTIONS** list, do the following:
		- Select **Connect Ports** to connect to the topology.
		- <sup>n</sup> Select **Ports** to view the **Port Picker** window to edit the port selection.
		- **Example 3 Select Apply Changes** to apply the changes.
- **.** From the **SELECTED ITEMS** list, do the following:
	- <sup>n</sup> Select **Start Selected** to start the selected protocol.
	- <sup>n</sup> Select **Stop Selected** to stop the selected protocol.
	- **EXECTE SEAST SELECTED** TO remove the configured plug-ins from the port CPU to return the protocols to the unconfigured state.
	- **Exercise 3 Select Restart Down Sessions** to restart the failed sessions to generate the flows on the selected traffic item.

# <span id="page-19-0"></span>**Perform traffic actions**

To perform the various traffic actions, do the following:

- 1. On the **Protocols** page, select **Actions** to open the **Traffic Actions** pane.
- 2. Select a traffic item from the **Traffic Items** list and select the action that you want to perform from the **Traffic Actions** pane.
	- **.** From the ALL ITEMS list, do the following:
		- **Example 1 Select Delete All** to delete all the traffic items.
		- **Select Generate All** to generate the flows of all the traffic items that you created.
		- **EXECT:** Select **Start All** to start traffic for all the traffic items.
		- **EX Select Stop All** to stop traffic for all the traffic items.
	- **From the TRAFFIC ITEM** list, do the following:
		- <sup>n</sup> Select **Delete Traffic Item** to delete the selected traffic item.
		- <sup>n</sup> Select **Generate Traffic Item** to generate the flows of the selected traffic item.
		- **EXECTE:** Start to start the selected traffic item.
		- **EXECTE:** Select **Stop** to stop the selected traffic item.
		- **F** Select **Pause** to pause traffic on the selected traffic item.
		- <sup>n</sup> Select **Duplicate Traffic Item** to create a duplicate copy of the item.
		- Select **Convert To Raw** to create a duplicate of the selected traffic item to send traffic on a port-to-port basis, without the use of protocol interfaces.

#### <span id="page-19-1"></span>**View statistics**

You can view the traffic statistics from the **Statistics** page. You can also view the different statistics such as port statistics, traffic flow statistics, and layer 2 to 3 traffic test summary statistics.

To view the port statistics, do the following:

- 1. Select **Statistics**.
- 2. In the left pane, under **Ports**, select **Port Statistics**. The port statistics appears.

To view layer 2 to 3 traffic test summary statistics, do the following:

- 1. Select **Statistics**.
- 2. In the left pane, under **Traffics**, select **L2-L3 Test Summary Statistics**. The layer 2 to 3 test summary statistics appears.

To view flow statistics, do the following:

- 1. Select **Statistics**.
- <span id="page-20-0"></span>2. In the left pane, under **Traffics**, select **Flow Statistics**. The flow statistics appears.

## **View API**

You can view the UHD APIs in the UHD API browser. The API data is available in a hierarchical format in this browser. You can access each level of the hierarchy with a view of peers, attributes, executables, errors, and child levels.

To open the API browser, select  $\left\langle \right\rangle$  on the top menu.

# <span id="page-21-0"></span>*CHAPTER 5* **UI**

The 'UI' section contains a list of topics describing the UI labels of UHD web UI.

#### **Section contents:**

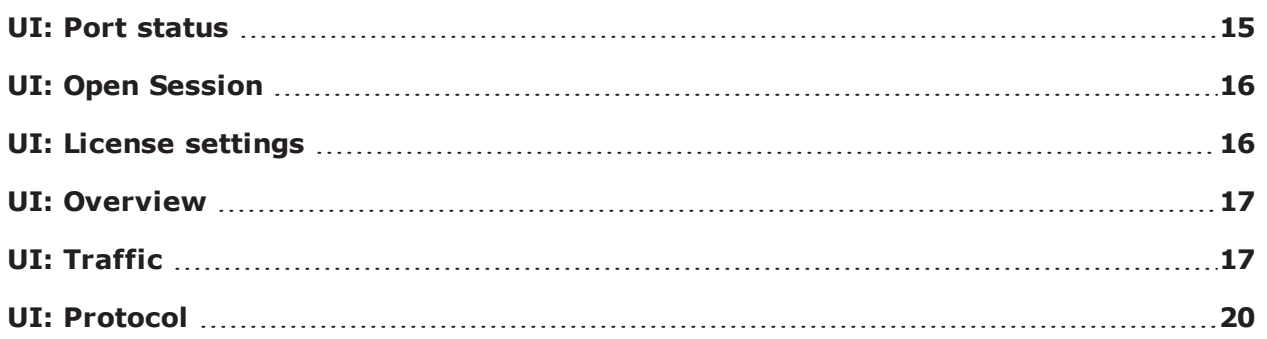

# <span id="page-21-1"></span>**UI: Port status**

The following table shows the different statuses of the ports:

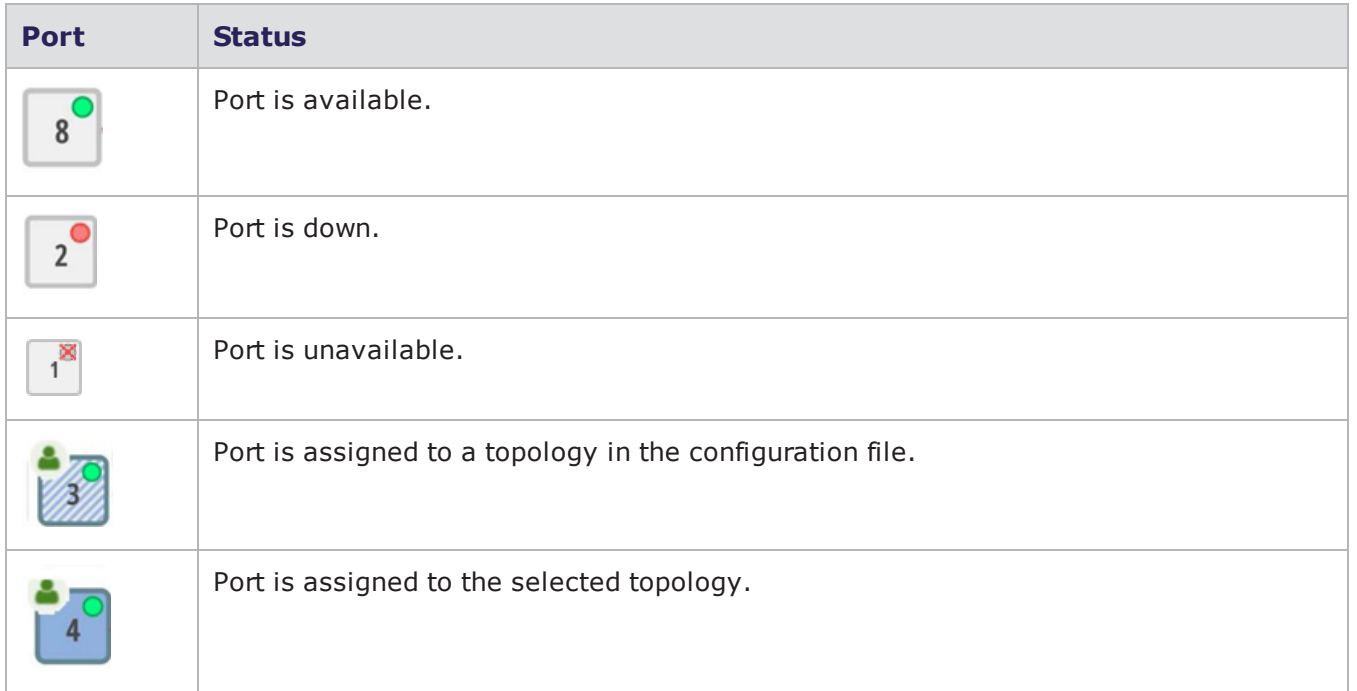

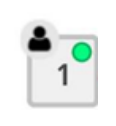

Another user has reserved this port.

# <span id="page-22-0"></span>**UI: Open Session**

The following table shows the names and descriptions of the UI labels on Open Session page:

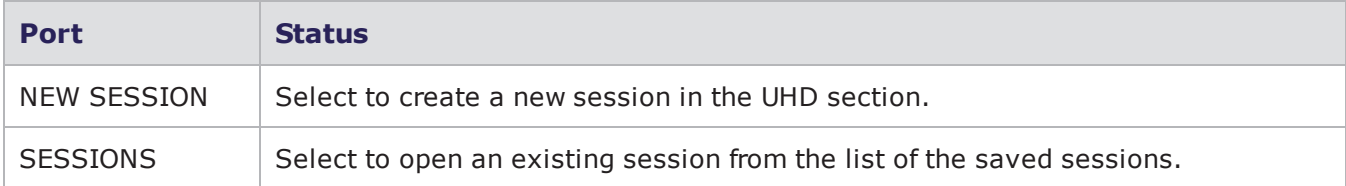

# <span id="page-22-1"></span>**UI: License settings**

The following table shows the names and descriptions of the UI labels on License setting page:

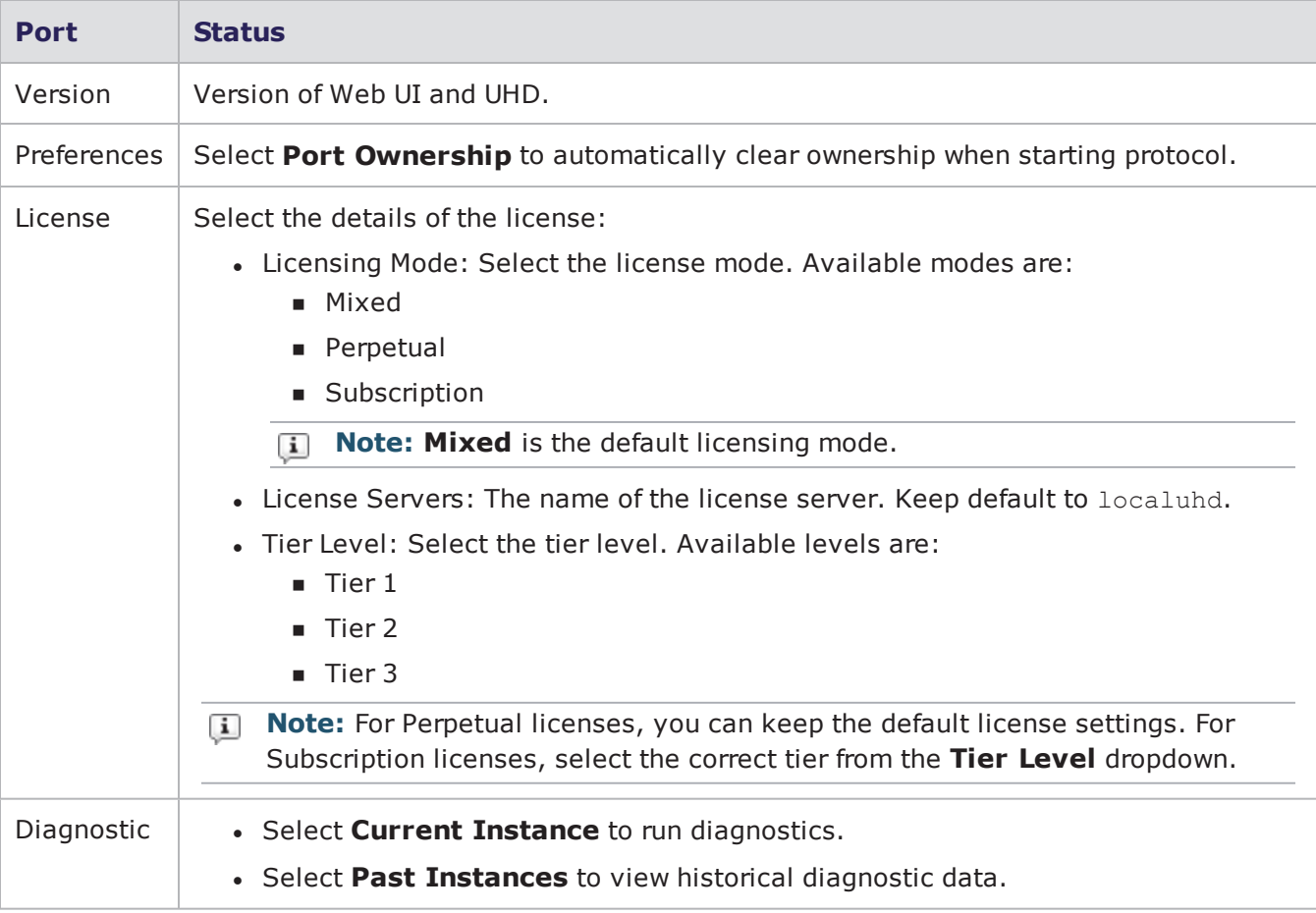

# <span id="page-23-0"></span>**UI: Overview**

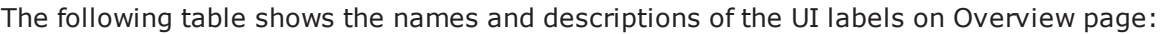

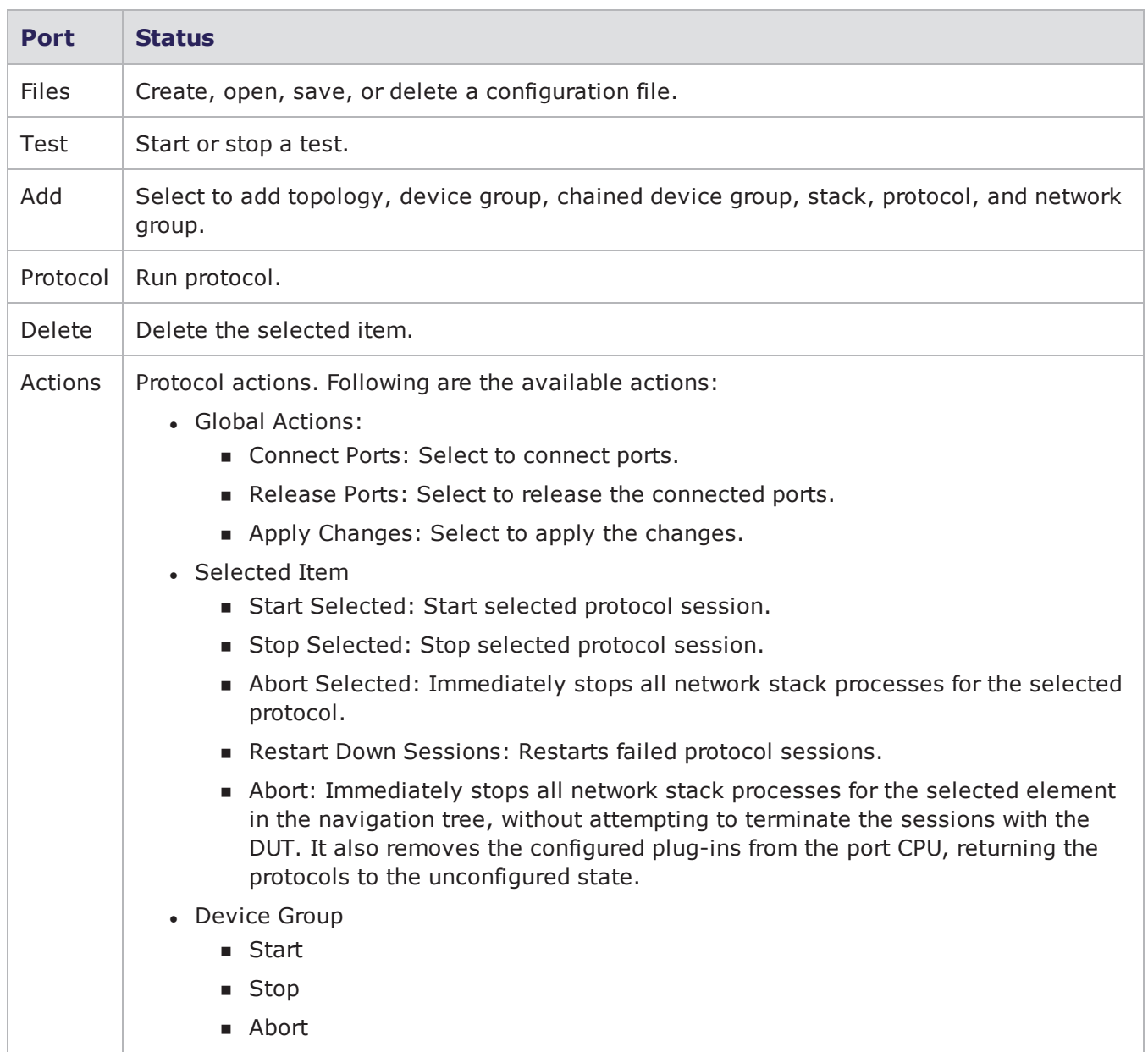

# <span id="page-23-1"></span>**UI: Traffic**

The following table shows the names and descriptions of the UI labels on Traffic page:

**Port Status**

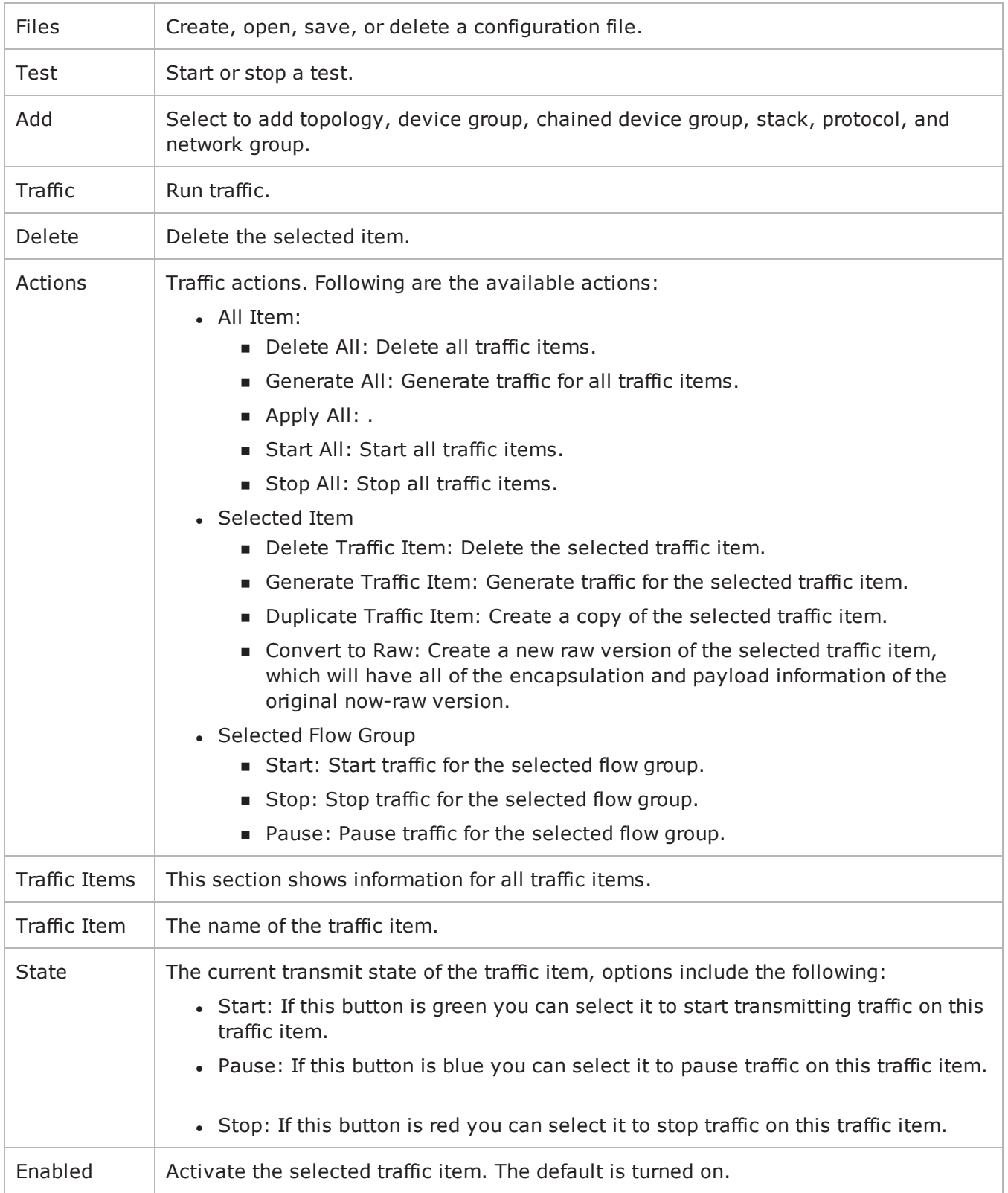

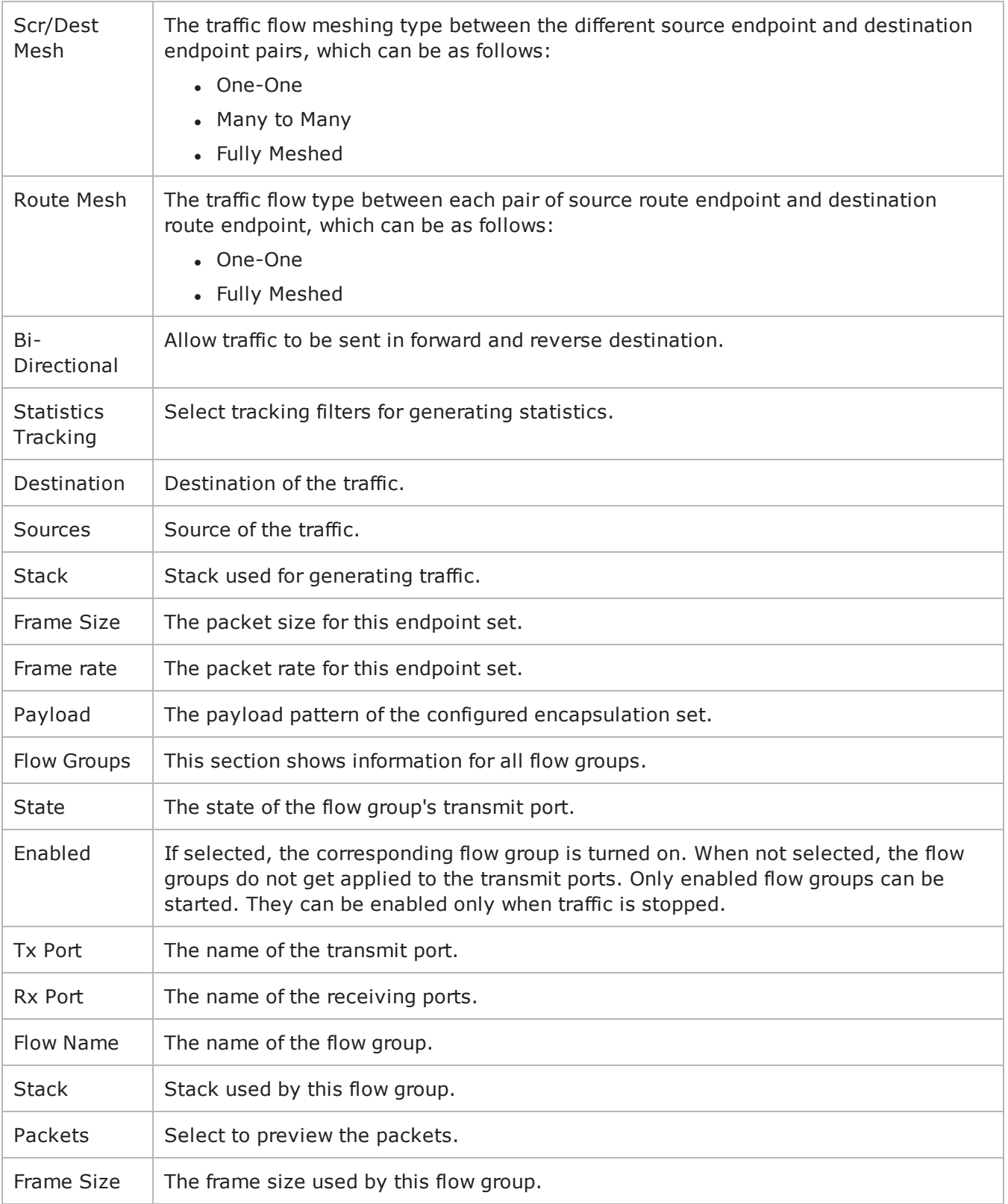

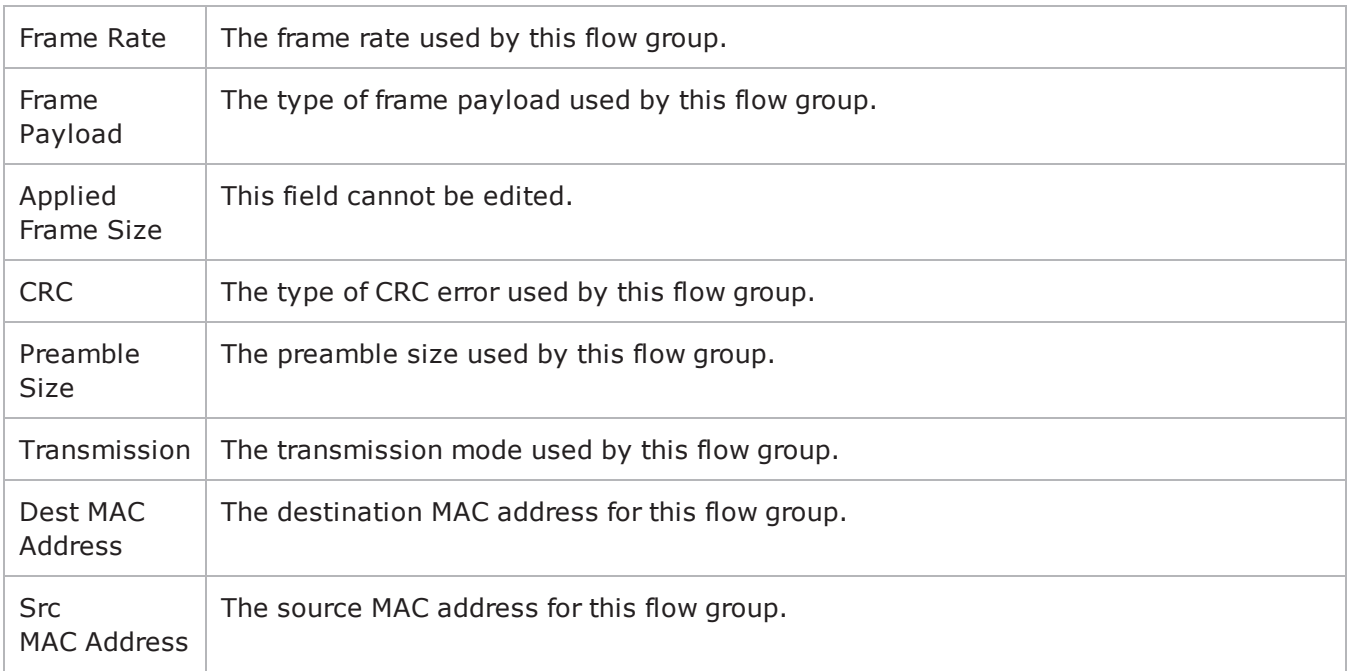

# <span id="page-26-0"></span>**UI: Protocol**

The following table shows the names and descriptions of the UI labels on Protocol page:

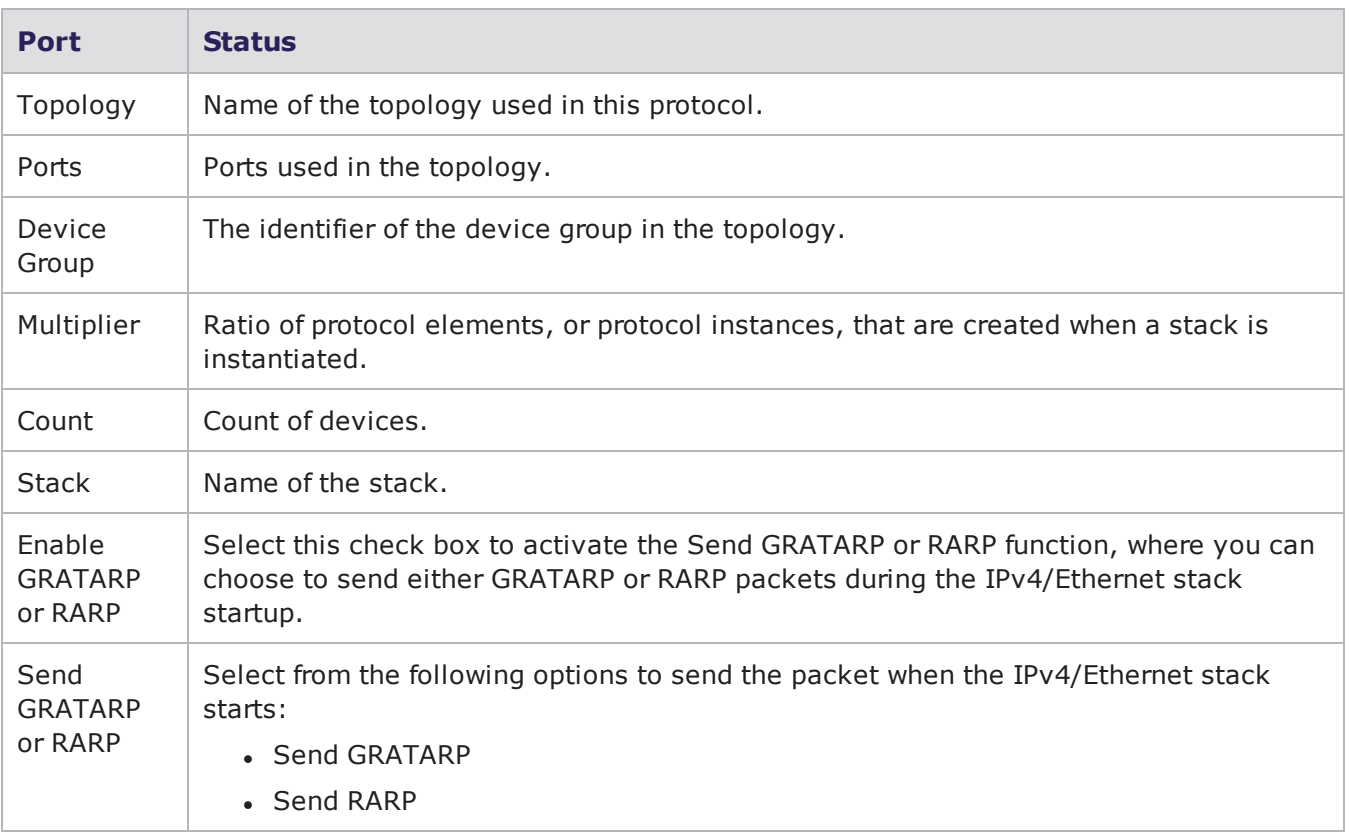

# INDEX

#### **A**

<span id="page-27-0"></span>adding traffic [11](#page-17-4) adding traffic streams [11](#page-17-4)

#### **C**

changing topologies [11](#page-17-3) choosing scenarios [11](#page-17-2) choosing test scenarios [11](#page-17-2) clearing current configurations [11](#page-17-0) clearing existing configurations [11](#page-17-0) configuring new scenarios [10](#page-16-0) configuring test scenarios [11](#page-17-0) configuring traffic items [12](#page-18-0) configuring traffic streams [11](#page-17-4) creating new sessions [8](#page-14-1)

#### **D**

defining tap settings [9](#page-15-0) deprecated words [v](#page-4-1) documentation conventions [v](#page-4-0)

#### **E**

editing license settings [8](#page-14-2) editing licenses [8](#page-14-2) editing topologies [11](#page-17-3)

editing traffic items [12](#page-18-0)

#### **H**

hardware prerequisites [3](#page-9-0) hardware requirements [3](#page-9-0) how do I [7](#page-13-0) how to [7](#page-13-0)

#### **I**

initiating protocols [12](#page-18-3) initiating traffic [10](#page-16-1) introduction to UHD web UI [1](#page-7-0) introduction to UHD100T32 [1](#page-7-0)

#### **K**

keyboard interactions [v](#page-4-0)

#### **L**

logging on [8](#page-14-0)

#### **M**

modifying license settings [8](#page-14-2) modifying licenses [8](#page-14-2) modifying topologies [11](#page-17-3) modifying traffic items [12](#page-18-0) mouse interactions [v](#page-4-0)

#### **O**

opening sessions [8](#page-14-1) overview of UHD web UI [1](#page-7-0) overview of UHD100T32 [1](#page-7-0) **P** performing protocol actions [12](#page-18-4) performing traffic actions [13](#page-19-0) port statuses [15](#page-21-1) prerequisites [3](#page-9-0)

#### **R**

requirements [3](#page-9-0) running protocols [12](#page-18-3)

#### **S**

saving new configurations [11](#page-17-0) selecting scenarios [11](#page-17-2) selecting test scenarios [11](#page-17-2) setting up flow groups [12](#page-18-0) setting up traffic items [12](#page-18-0) signing in [8](#page-14-0) software prerequisites [3](#page-9-0) software requirements [3](#page-9-0) starting protocols [12](#page-18-3) starting traffic [10](#page-16-1) status of the ports [15](#page-21-1) supported browsers [3](#page-9-0) **T** touch interactions [v](#page-4-0)

**U**

UHD process [5](#page-11-0)

UHD web UI introduction [1](#page-7-0) UHD web UI overview [1](#page-7-0) UHD workflow [5](#page-11-0) UHD100T32 introduction [1](#page-7-0) UHD100T32 overview [1](#page-7-0)

#### **V**

viewing APIs [14](#page-20-0) viewing flow statistics [13](#page-19-1) viewing port statistics [13](#page-19-1) viewing statistics [13](#page-19-1) viewing test summary statistics [13](#page-19-1) **W**

workflow of UHD [5](#page-11-0)

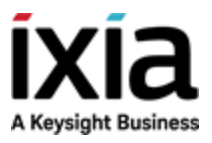

© Keysight Technologies, 2020–2020

Ixia, a Keysight Business 26601 West Agoura Road Calabasas, California 91302